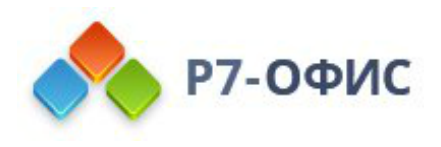

# **Руководство по установке редакторов Р7-Офис в операционные системы Windows**

Дата создания: 23 августа 2023г. Дата последнего изменения: 23 августа 2023г.

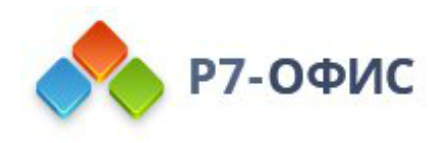

#### **Оглавление**

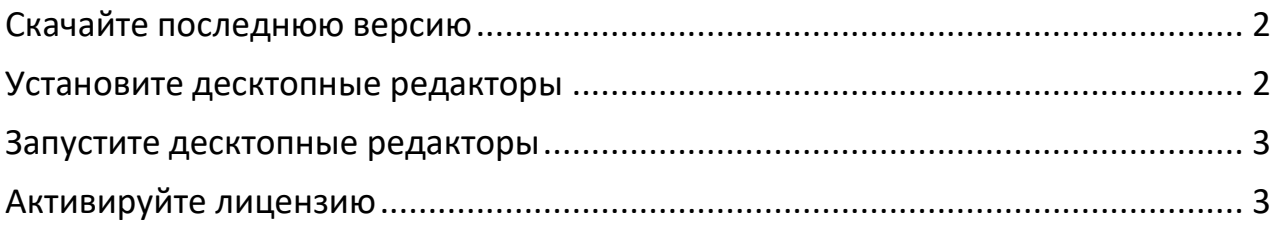

#### <span id="page-1-0"></span>**Скачайте последнюю версию**

Последнюю версию десктопных редакторов всегда можно скачать по ссылкам на [нашем сайте.](http://r7-office.ru/downloads) Скачайте установочный файл для операционной системы Windows.

После нажатия на выбранную кнопку «Скачать» в некоторых браузерах вам будет предложено выбрать папку для загрузки. Выберите ее, и начнется загрузка.

Когда загрузка завершится, можно переходить к установке.

#### <span id="page-1-1"></span>**Установите десктопные редакторы**

Запустите загруженный файл **.exe**. Запустится мастер установки, который поможет вам пошагово выполнить установку.

Для установки приложений на компьютере вам могут потребоваться права администратора или расширенные права пользователя. Если этими правами управляет системный администратор, обратитесь к нему, чтобы иметь возможность выполнить установку.

Вам надо будет принять лицензионное соглашение, выбрать (или оставить заданное по умолчанию) местоположение программы на жестком диске компьютера, создать ярлык на рабочем столе (или отказаться от его создания).

После выполнения всех этих действий начнется сам процесс установки. Он может занять некоторое время (до нескольких минут) в зависимости от быстродействия компьютера.

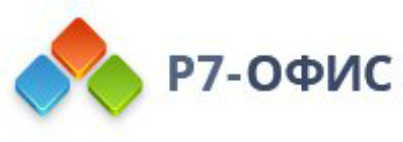

## <span id="page-2-0"></span>**Запустите десктопные редакторы**

Когда установка завершится, можно запустить редакторы прямо из мастера установки.

Если вы хотите запустить их позже, редакторы всегда можно найти в меню **Пуск — Программы — Р7-Офис — Р7-Офис**.

### <span id="page-2-1"></span>**Активируйте лицензию**

Заключительным шагом по установке редакторов будет активация лицензии.

Для этого в главном меню приложения перейдите во вкладку О программе > Загрузить файл лицензии и укажите путь до файла лицензии .lickey.

Если вы хотите автоматически активировать лицензию, необходимо любым доступным для системного администратора методом поместить лицензионный файл в указанную папку:

C:\ProgramData\R7-Office\License\

Переименуйте ваш файл лицензии, чтобы он выглядел так: «license.lickey»

В случае активации Р7-Офис. Профессиональный (десктопная версия) с помощью групповых политик, SCCM или иного средства автоматизированного добавления файла лицензии в папку **C:\ProgramData\R7-Office\License** необходимо убедиться, что пользователи ПК обладают правами на чтение и запись данного файла, а также не заблокирован ли файл для пользователя.

Вы можете добавить права на запись, исполнив bat скрипт следующего содержания:

icacls "%PROGRAMDATA%\R7-Office\License\license.lickey" /grant:r Users:RW

Права на **чтение** и **запись** нужны по умолчанию. Запись необходима для внесения в файл данных о первичной активации.

Примечание: если производится обновление Р7-Офис Десктоп или установка другого файла лицензии, перед тем как положить новый файл лицензии, необходимо удостоверится, что папка **C:\ProgramData\R7-Office\License\** пуста.